# Инструкция по добавлению на сайт sitename.ru публикаций в разделы «Новости» и «Статьи»[\\*](#page-0-0)

Шаг 1: Подготовка текста публикации к размещению на сайте.

- 1. Откройте в браузере сайт Типографа [typograf.ru](http://typograf.ru/).
- 2. Скопируйте текст публикации из файла и вставьте в окно на сайте.
- 3. Нажмите на кнопку «Удалить теги» и дождитесь завершения процесса обновления страницы.

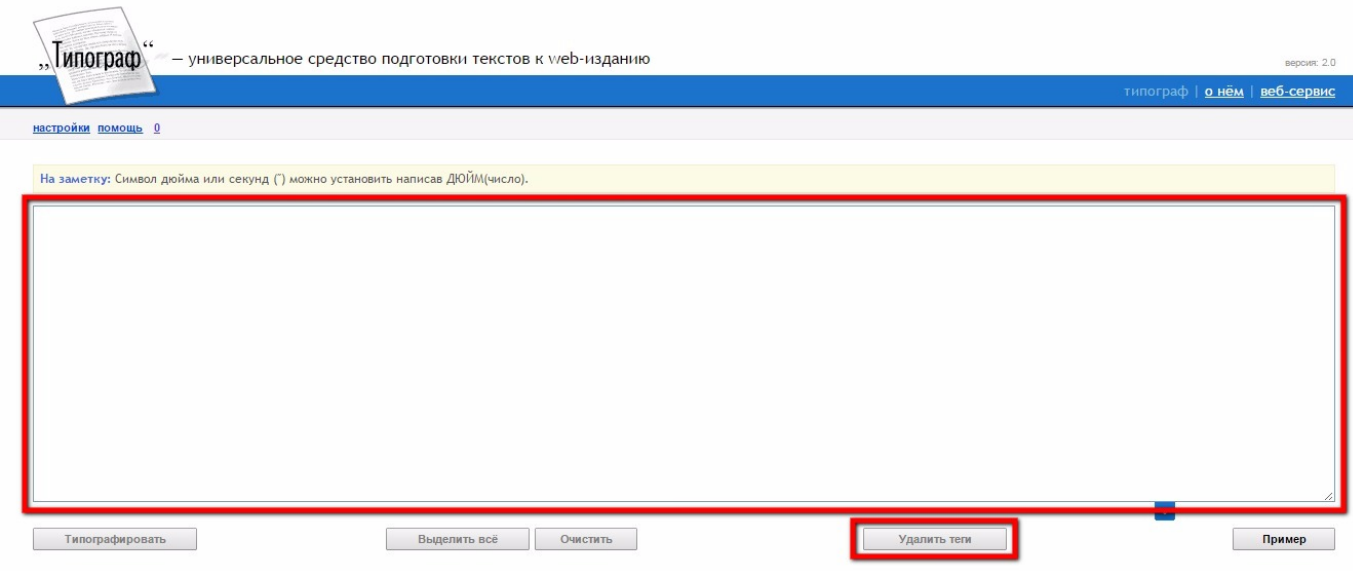

Текст публикации готов к размещению на сайте.

<span id="page-0-0"></span><sup>\*</sup> В инструкции описан алгоритм действий добавления публикации на примере добавления статьи.

Шаг 2: Авторизация на сайте и открытие страницы с формой добавления публикации

1. В правом верхнем углу сайта нажмите на псевдоссылку «Вход с паролем».

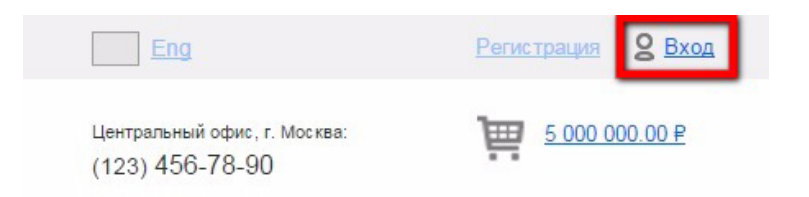

2. В открывшемся окне укажите логин: login и пароль: password (при необходимости запросите у системного администратора).

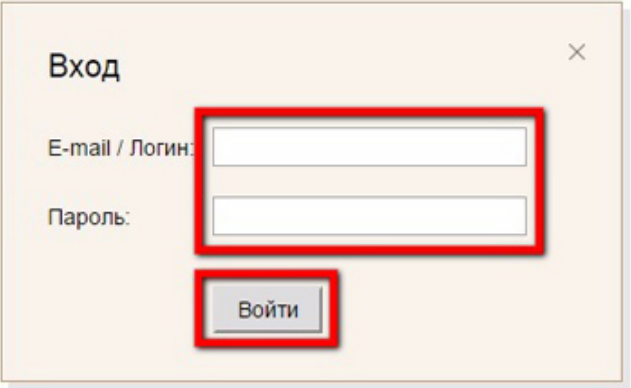

3. После успешного прохождения авторизации перейдите в раздел «Личный кабинет», нажав на имя пользователя в правом верхнем углу страницы

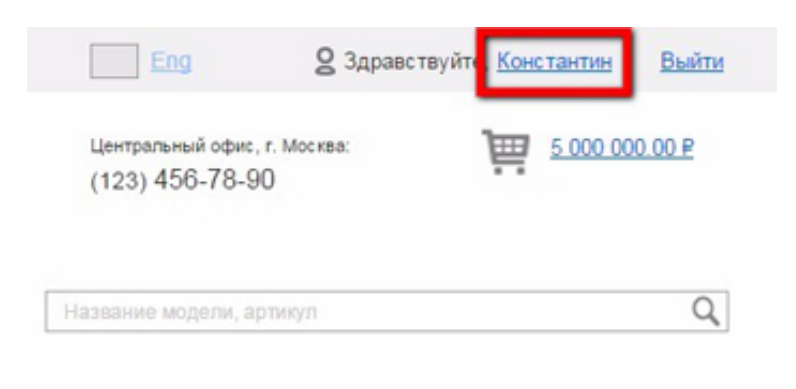

4. Перейдите в подраздел «Публикации», нажав на одноименную ссылку в навигационном меню раздела (1) и нажмите на кнопку «Создать публикацию» (2)

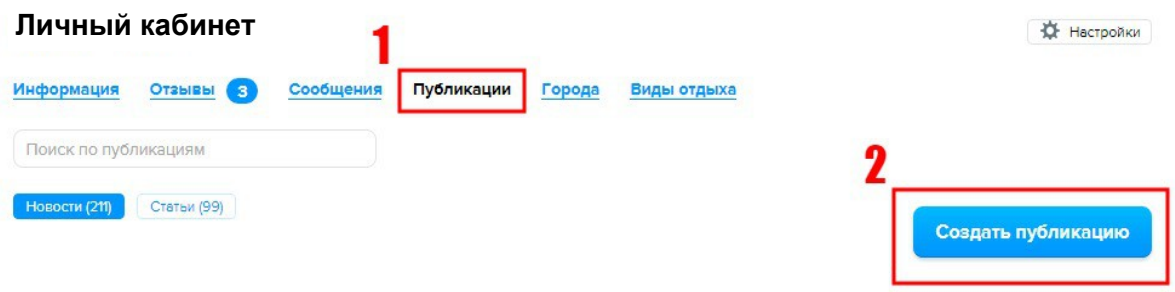

Если в окне браузера вы видите форму добавления публикации, значит вы все сделали правильно.

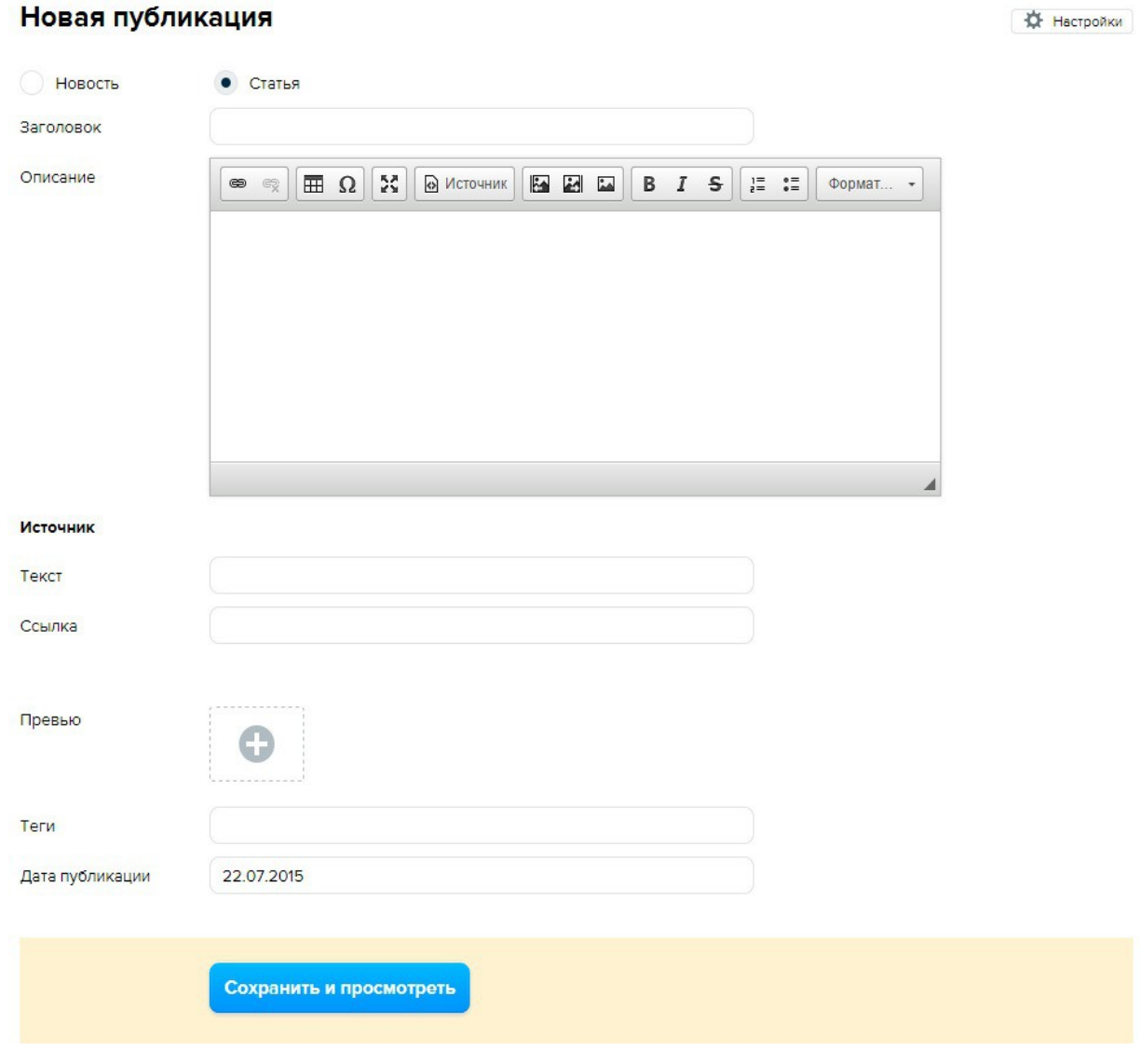

# Шаг 3: Выбор типа публикации

Выберите тип публикации, установив переключатель в соответствующее состояние:

- Статья
- Новость.

### Новая публикация

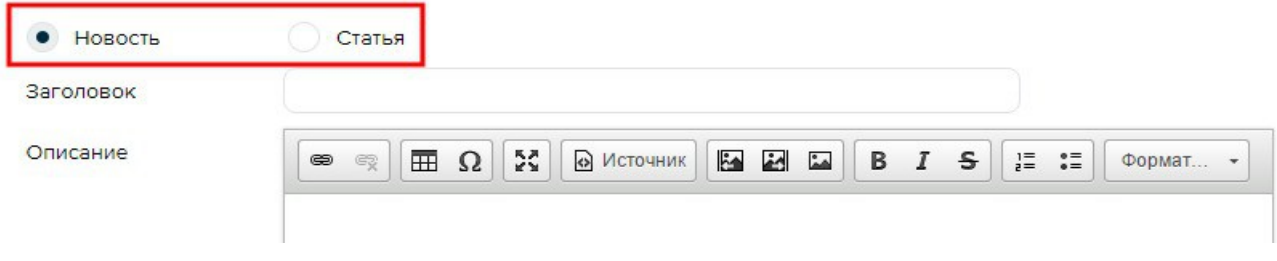

## Шаг 4: поле «Заголовок»

Скопируйте с сайта Типографа название публикации и вставьте его в поле «Заголовок».

## Шаг 5: поле «Описание»

 1 Скопируйте с сайта Типографа подробный текст публикации и вставьте его в поле «Описание».

## Новая публикация

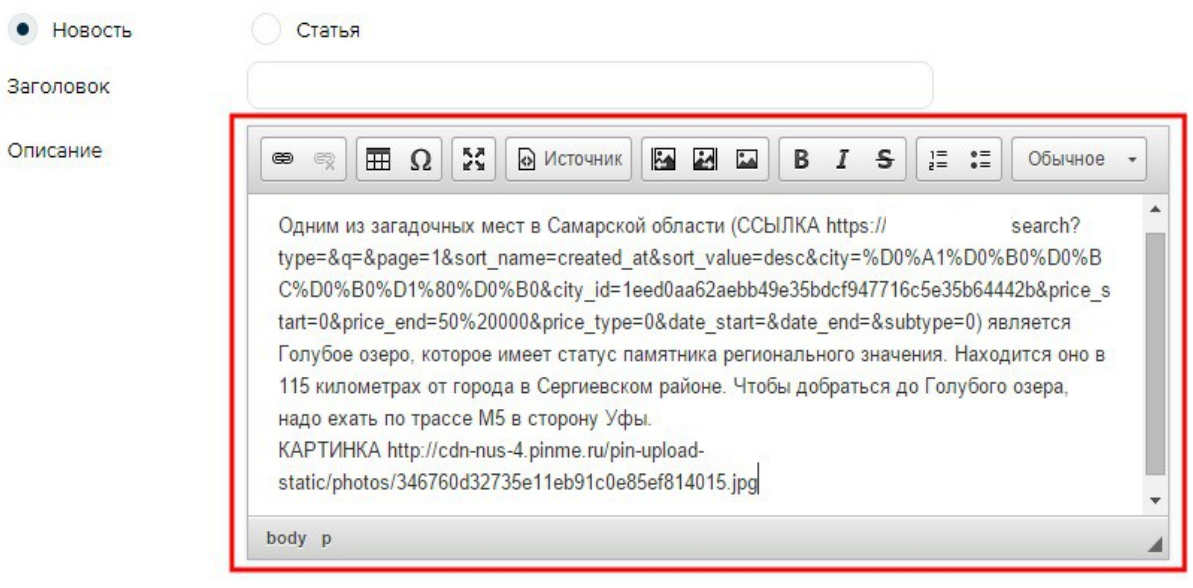

- 2 Чтобы проставить в описании ссылку:
	- 2.1 Скопируйте текст ссылки из поля «Описание» в буфер обмена
	- 2.2 В панели инструментов нажмите на кнопку «Вставить/Редактировать ссылку»

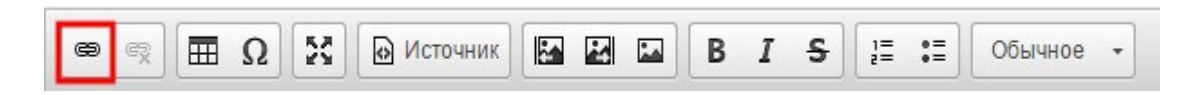

 2.3 В открывшемся окне в поле «Ссылка» вставьте адрес ссылки из буфера обмена и нажмите на кнопку «ОК».

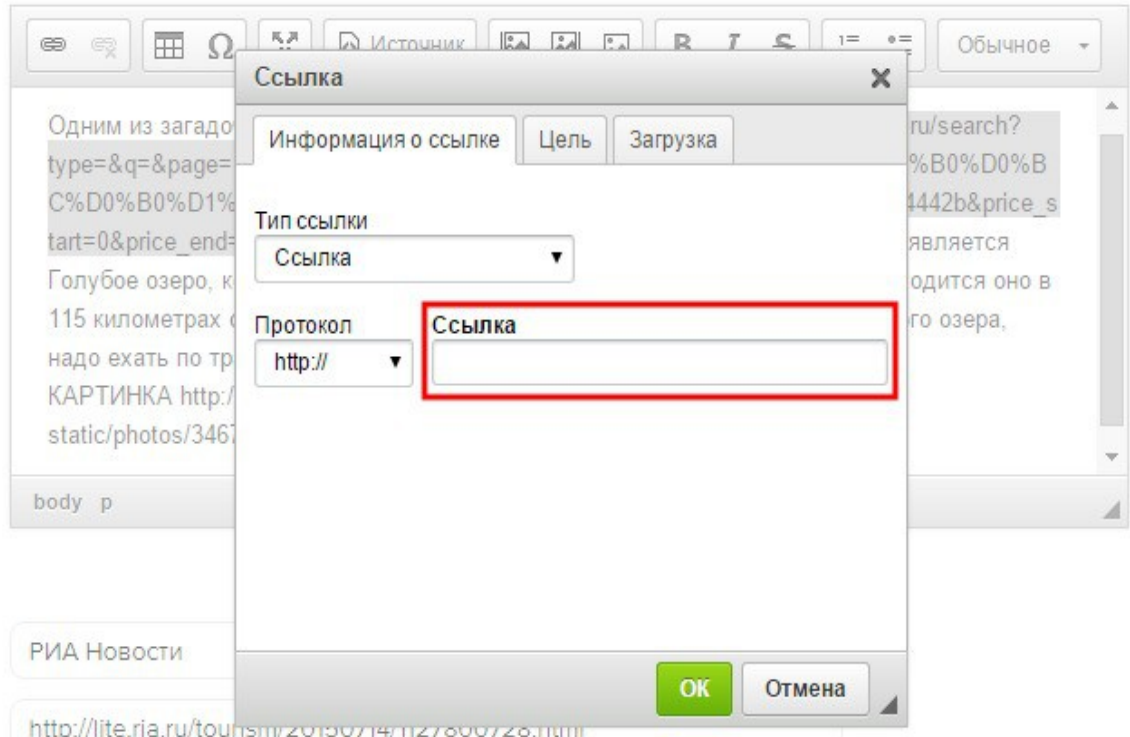

- 3 Чтобы добавить в описание изображение:
	- 3.1 Скопируйте адрес ссылки на изображение в буфер обмена
	- 3.2 В окне браузера вставьте адрес ссылки в адресную строку и нажмите клавишу «Enter» на клавиатуре.
	- 3.3 Скопируйте изображение на рабочий стол своего компьютера
	- 3.4 Подготовьте фотографию к публикации на сайте в любом графическом редакторе:
		- 3.4.1 Ширина изображения должна быть 300px (если фотография будет выравниваться по правому или левому краю) или 620px (если вы размещаете фотографию во всю ширину контентной области страницы)
		- 3.4.2 Обрежьте фотографию, чтобы на ней не было подписи автора и т. д.
	- 3.5 В поле «Описание» поставьте курсор на то место, где вы хотите разместить фотографию.
	- 3.6 На панели инструментов нажмите на одну из кнопок для загрузки фотографии.

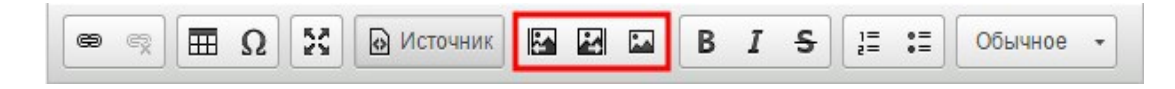

3.7 Дважды нажмите на превью изображения левой кнопкой мыши

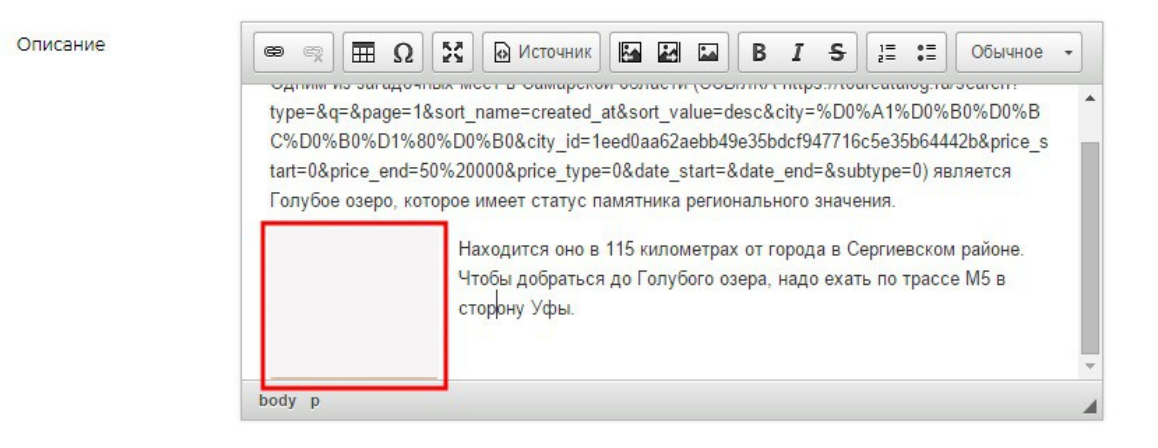

#### 3.8 В открывшемся окне перейдите во вкладку «Загрузить»

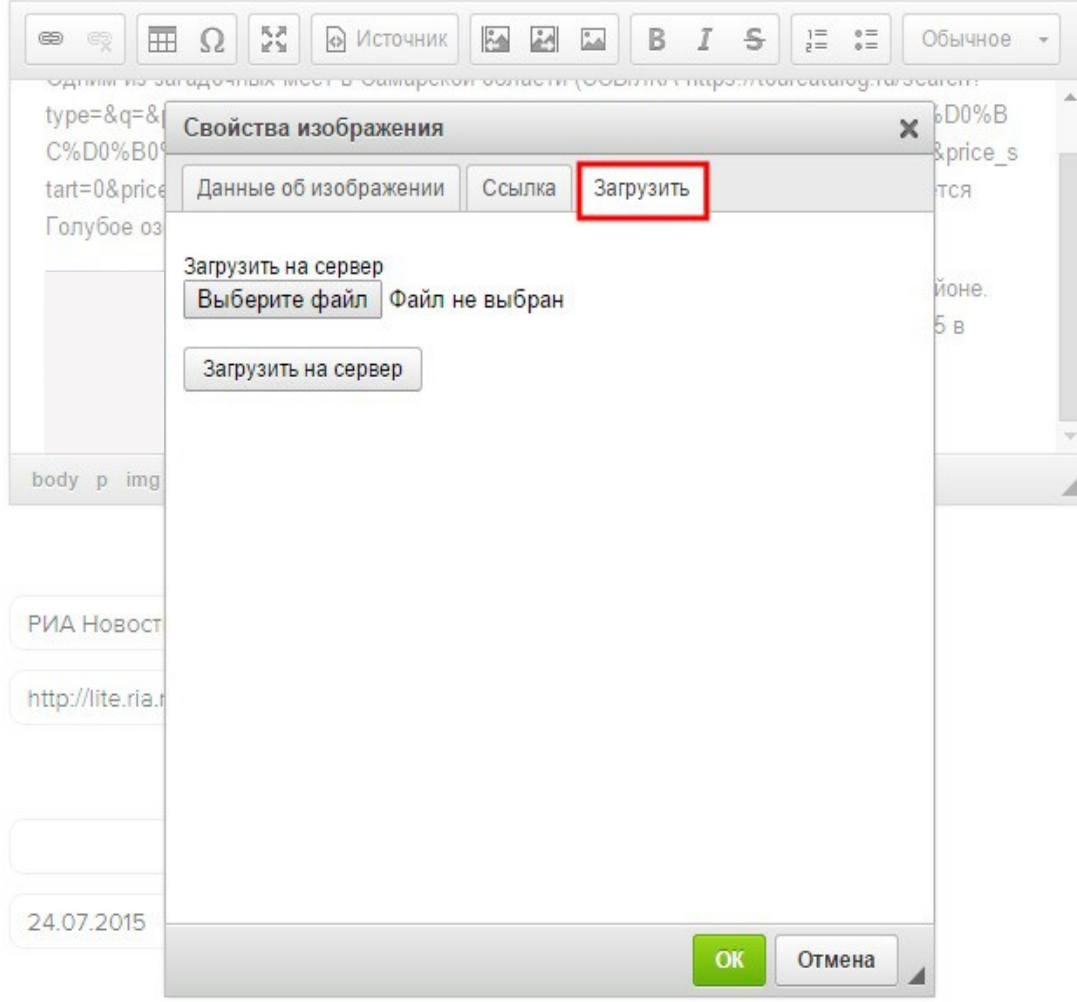

## 3.9 Нажмите на кнопку «Выберите файл»

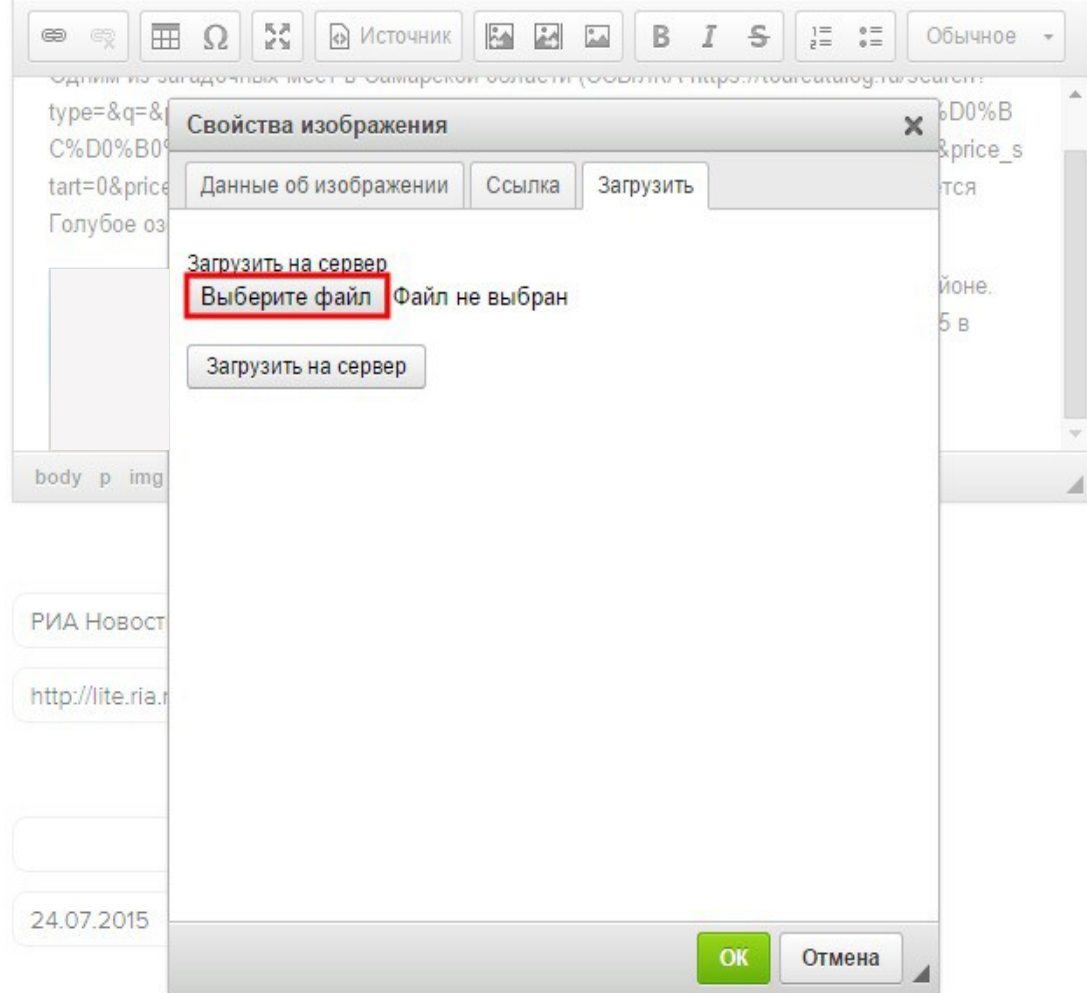

 3.10 В открывшемся окне выберите на рабочем столе вашего компьютера подготовленный файл с изображением и нажмите на кнопку «Открыть» 3.11 Нажмите на кнопку «Загрузить на сервер» и дождитесь загрузки фотографии

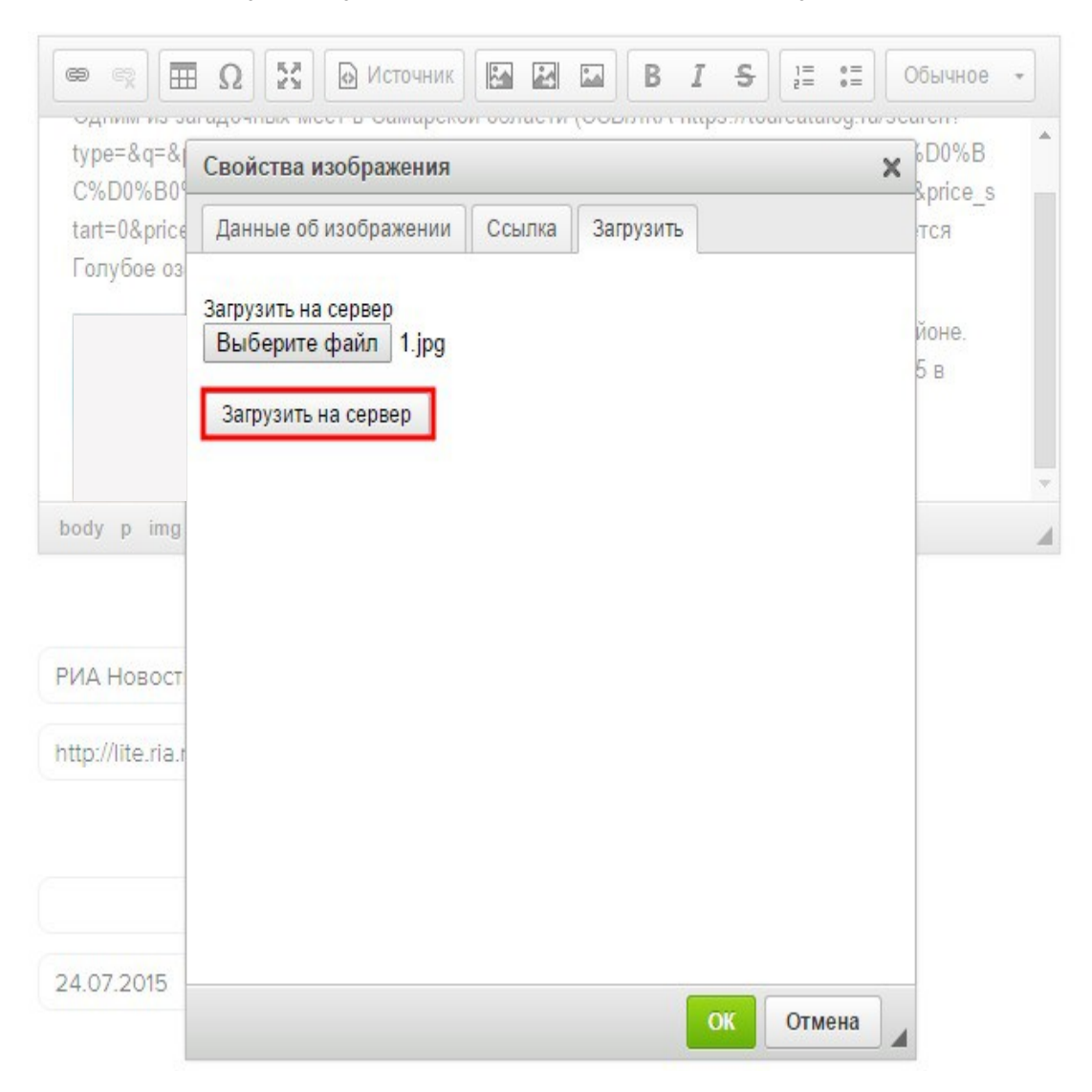

3.12 Для завершения процесса добавления изображения нажмите на кнопку «ОК».

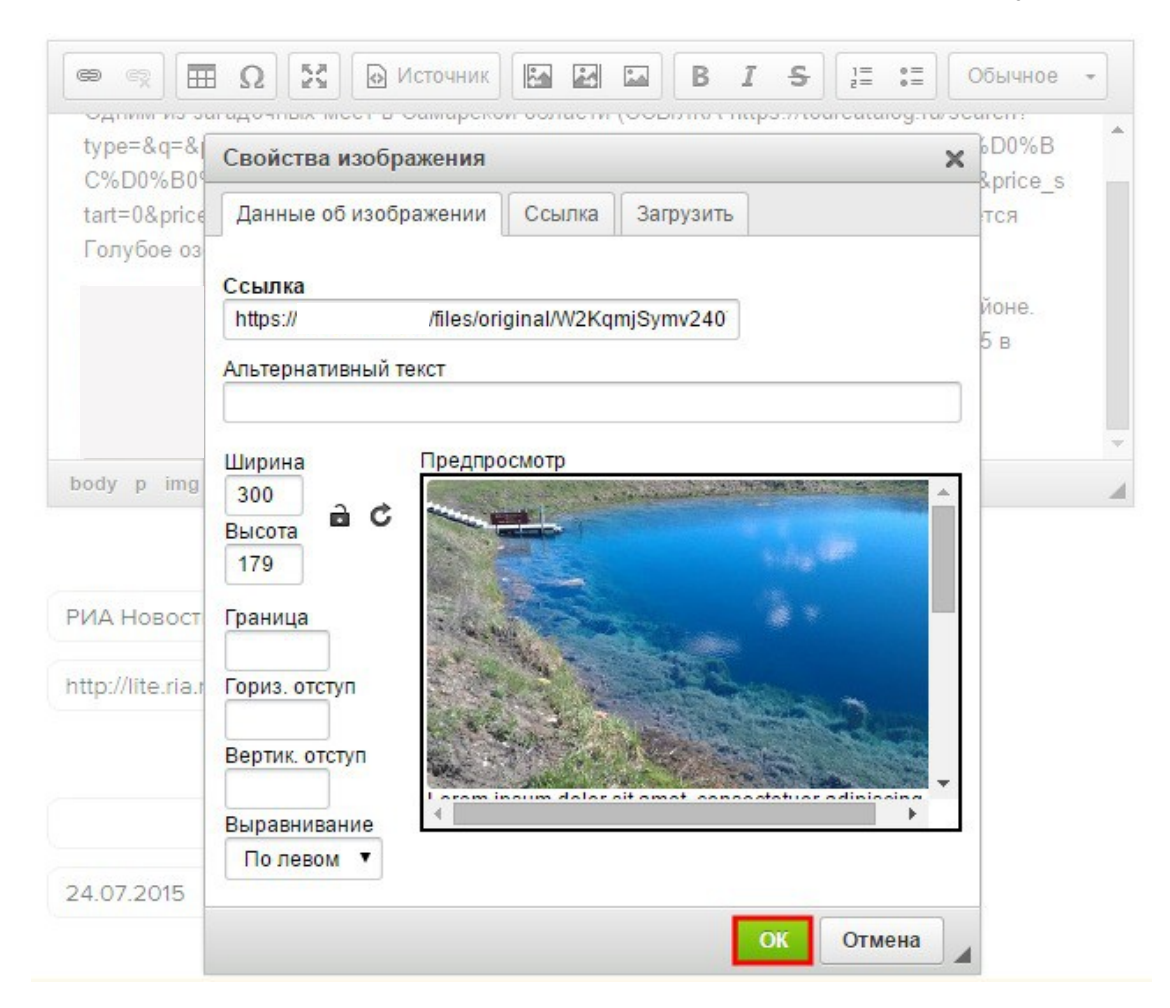

Если вы видите в поле «Описание» загруженное вами изображение, значит вы все сделали верно.

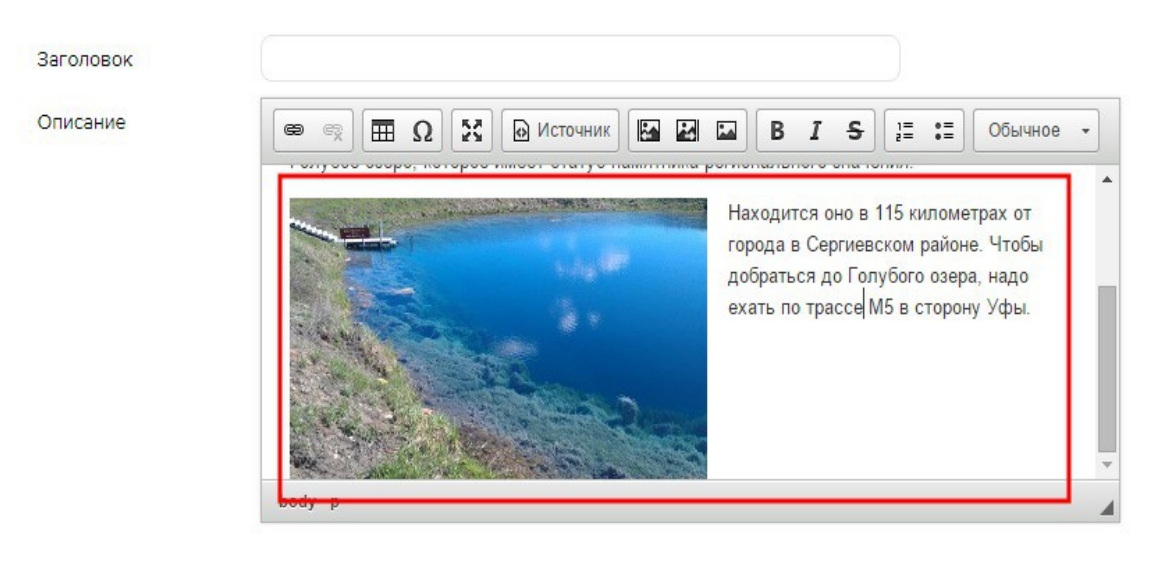

Шаг 6: блок «Источник»[\\*\\*](#page-9-0):

- 1. В поле «Текст» укажите название источника.
- 2. В поле «Ссылка» укажите адрес страницы публикации на сайте источника в сети интернет.

#### Источник

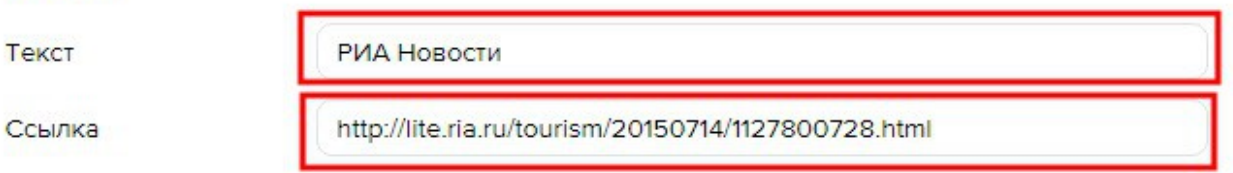

*Примечание:* При редактировании публикации блок «Источник» не отображается в форме редактирования публикации. Его содержимое переносится в блок «Описание».

# Шаг 7: поле «Превью»[\\*\\*\\*](#page-9-1)

Размер изображения должен быть (Горизонталь х Вертикаль) 220х180px.

- 1 Нажмите на область для изображения левой кнопкой мыши.
- 2 В открывшемся окне выберите изображение с компьютера и нажмите кнопку «Открыть».

Если вы видите изображение в блоке «Превью», значит, вы все сделали правильно.

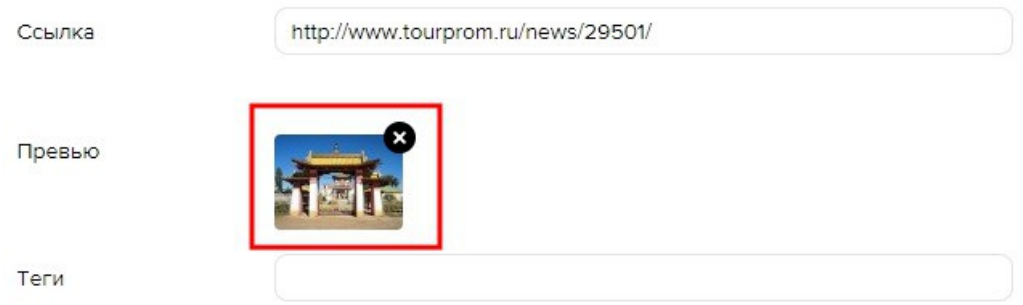

- 3 Чтобы заменить загруженную фотографию:
	- 3.1 Наведите курсор мыши на область изображения
	- 3.2 Нажмите на иконку «Х» в правом верхнем углу изображения
	- 3.3 Повторите действия, описанные в п.1-2.

## Шаг 8: поле «Теги»

- 1. Введите название тега в поле «Теги».
- 2. Выберите тег в списке из предложенных системой.

<span id="page-9-0"></span><sup>\*\*</sup> Обязательно указывается для типа публикаций «Новость». Для типа «Статья» не является обязательным.

<span id="page-9-1"></span><sup>\*\*\*</sup> Обязательно указывается для типа публикаций «Статья».

Если вы видите тег над полем «Теги», значит, вы все сделали правильно.

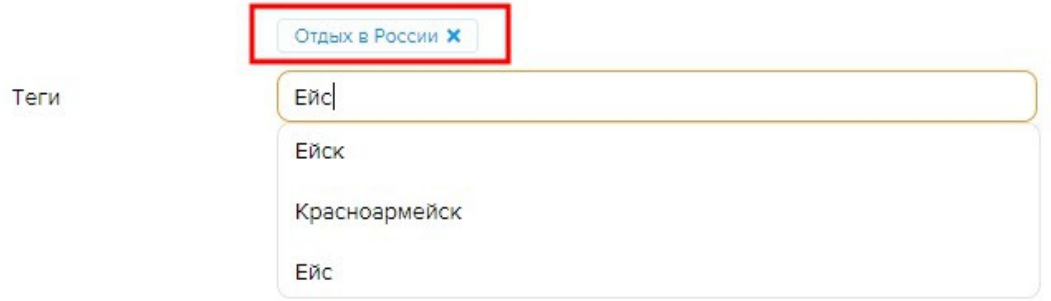

3. Чтобы удалить тег, нажмите на иконку «Х» рядом с его названием.